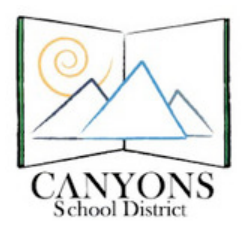

## HOW TO REQUEST GRADE CHANGES FOR A CLOSED GRADING PERIOD

Canyons School District Education Technology Department 9361 S. 300 E. Sandy, UT 84070 Help Desk: 801-826-5544

- 1. Log on to Skyward and click on "My Gradebook." Figure 1
- 2. Click on "Posting Status" (top right). Figure 2
- 3. Choose the grading period or term you would like to change. Figure 3
- 4. Highlight the class you wish to make changes to by clicking anywhere on the row. Figure 3
- 5. Click on "Request Grade Change" (left side of screen).
- 6. Type the reason you are requesting a grade change.
- 7. Click "Yes" to proceed.
- 8. Change assignment grades or adjust overall percentage as normal to desired students.
- 9. If you need to change student grades for other classes, simply choose "Classes" as normal and make desired changes.
- 10. When finished updating student grades select the back button, which will take you back to the Posting Status page. You will be able to see the number of students per class with grade change requests in the seventh column, "Diff." Figure 3
- 11. Choose any one of the classes that had a grade change so the row is highlighted. Figure 3

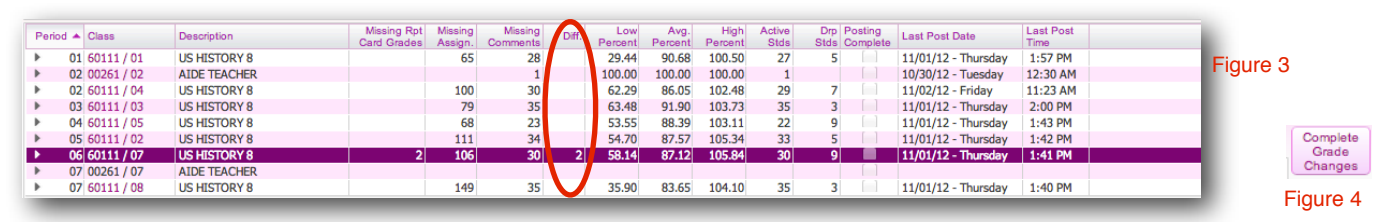

- 12. Click on "Complete Grade Change" (right side of the screen). Figure 4 If the button reads "Request Grade Change" a class with no changes was selected, be sure to select a class that changes were made to.
- 13. To complete the grade change select "Yes" which will close **Complete Grade Changes** If you proceed, the temporary window for changes to this gradebook will be closed. the temporary window to change grades (Skyward gives you two hours to complete grades). Figure 5
- 14. Finished. A school principal and/or counselor will receive a notification that a grade change was requested. You will NOT receive a notification that your request has been approved or denied.

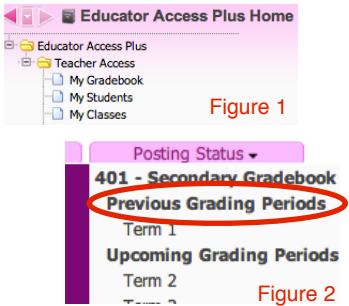

Figure 5

Do you want to proceed? Yes